# **Word-1: tag fat på Microsoft Word**

**Word** er et fantastisk program til **tekstbehandling** – og nærmest en "de facto standard" i verden for den slags. Igennem en række øvelser (og mange timer foran skærmen) vil du efterhånden blive rimelig skrap til det.

For de meget ambitiøse kan der anvises (private) muligheder for videre **selvstudium**, hvis man evt. har en PC med Word derhjemme.

Programmer er desværre tit dyre at anskaffe, men p.t. kan man mange steder købe sig til et super-godt tilbud på en alsidig programpakke: **Microsoft Office – for under 1000 kr – hvis man er studerende !!** 

Pakken indeholder:

- $\checkmark$  Word (tekstbehandling)
- $\checkmark$  Excel (regneark)
- $\checkmark$  Powerpoint (præsentation)
- $\checkmark$  Outlook (e-mail, kalender, adressekartotek m.m.)

I denne pakke får du altså ikke databasen "Access" men den har du ikke meget brug for alligevel. Så hvis du har brug for disse programmer, så skynd dig og gør brug af dit studiekort – og få denne kæmpe rabat.

På skolens lokale netværk er installeret den fulde program-pakke "**Microsoft Office Pro 97**" (der findes ingen 98 eller 99), og der findes også nyere versioner, som hedder "Office 2000" og "Office XP" o.s.v.

### **Start Microsoft Word**

- 1. Klik på Start-knappen nederst i venstre hjørne af skærmen
- 2. Klik på Programmer
- 3. Klik i den lange liste på "Microsoft Word"

Word starter op og giver dig straks et nyt blankt stykke "papir" at arbejde på. På næste side ser du et skærmbillede af Word, hvor der er skrevet lidt tekst på siden.

Skærmbillede fra Word 97 (tekstbehandling):

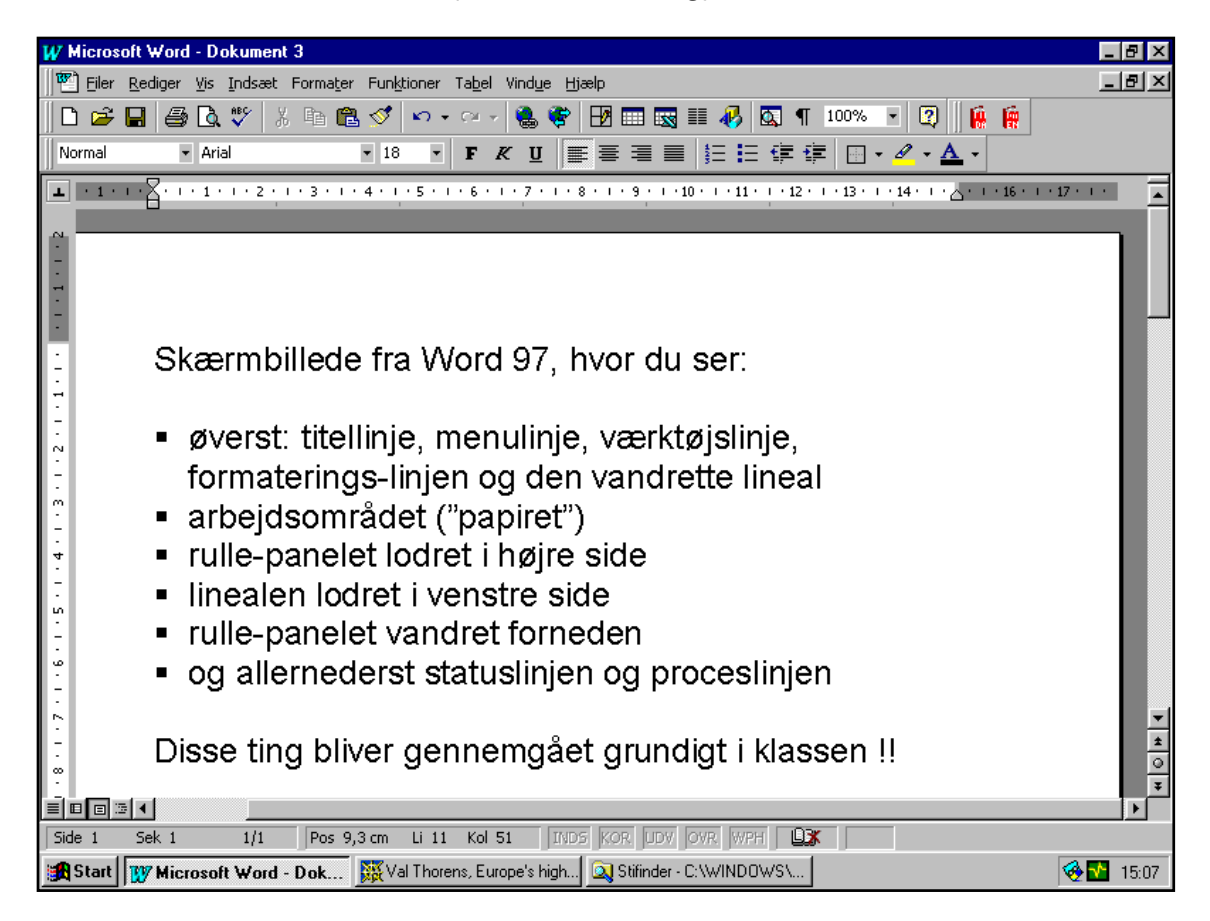

Når du har startet Word og har fået en ny blank side frem, så ser du en lille lodret streg stå og blinke. Det er "**markøren**".

Der hvor markøren står, der SKER det, som du foretager dig.

Du kan altså straks begynde at skrive din tekst oppe i toppen af siden.

### **Skriv først nedenstående tekst uden at tænke nærmere på skrifttype og størrelse o.s.v. Du skal IKKE (gentager IKKE) trykke på Entertasten i slutningen af linjen !! Word skifter selv ned på ny linje.**

Nico: amerikansk action-film fra 1988 (Above the Law). Nico og hans makker Delores møder uventet modstand fra FBI, da de arbejder på en narkosag. Det viser sig, at sporene peger mod den tidligere Vietnam-soldat og nuværende CIAmand Zagon, så de er oppe imod stærke kræfter. Nico har studeret kampsport i Japan og har et naturligt greb om skydevåben, og det gør kampen mod overmagten mindre ulige, end man skulle tro. Uegnet for børn.

### **Når du har skrevet teksten, så skal den gemmes !**

## **Hvordan gemmer man en tekst ?**

- 1. Klik i menulinjen på **Filer**
- 2. I rulle-menuen fører du roligt musen ned og klikker på **Gem som …**
- 3. Du ser nu nedenstående "dialog-boks" og skal nu fortælle Word, hvad filen skal hedde og hvor den skal gemmes:

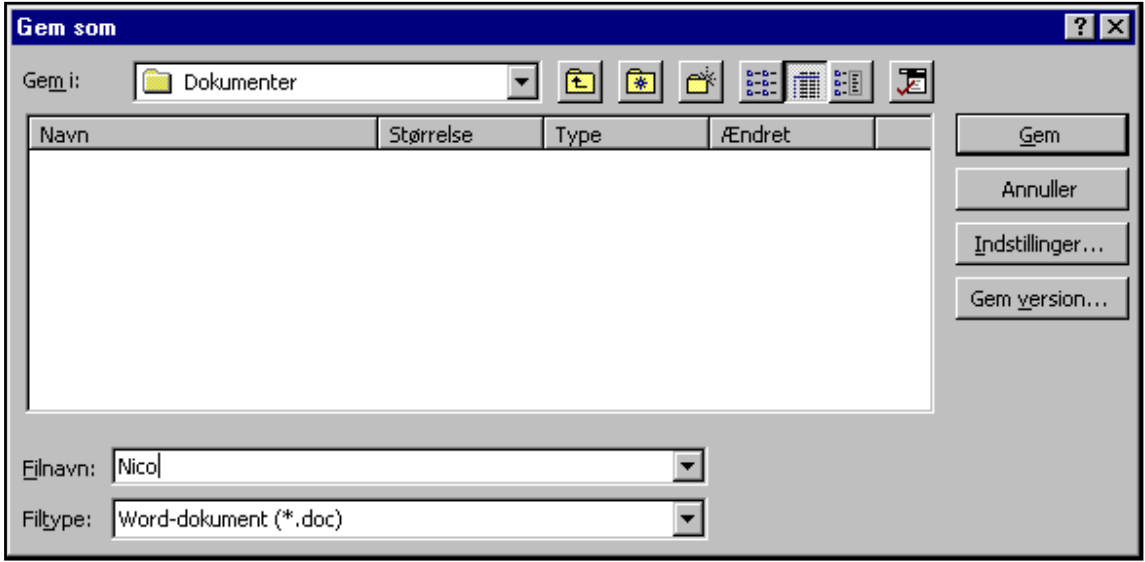

Øverst i dialog-boksen står der Gem som og der er et "**rulle-felt**" hvor der står **Dokumenter**. Det skyldes, at Word først og fremmest selv foreslår at man gemmer i mappen Dokumenter. Her skal du ikke gemme teksten !

Det er OK derhjemme, men ikke smart på skolens netværk. Mappen Dokumenter ligger nemlig på PC'en egen harddisk: C-drevet.

Hvis du gemmer noget på C-drevet, så har alle adgang til det (og kan f.eks. slette det) – og du vil kun have adgang til filen igen, hvis du sætter dig ved præcis den samme computer.

Hvis du ønsker adgang til filen senere fra en anden PC, i et andet lokale på en anden etage, så skal du altid gemme på dit beskyttede M-drev på netværket.

Du lærer senere, hvordan du flytter, sletter og omdøber filer. Men vi spiser brød til i starten.

# **Hvordan gemmer jeg så på mit eget M-drev ?**

I dialog-boksen kan du lige til venstre for rulle-feltet med "Dokumenter" se en lille pil. Klik på den musen.

Så ser du en "rulle-liste" komme frem – og her skulle du meget gerne kunne se dit eget M-drev. Se eksemplet herunder.

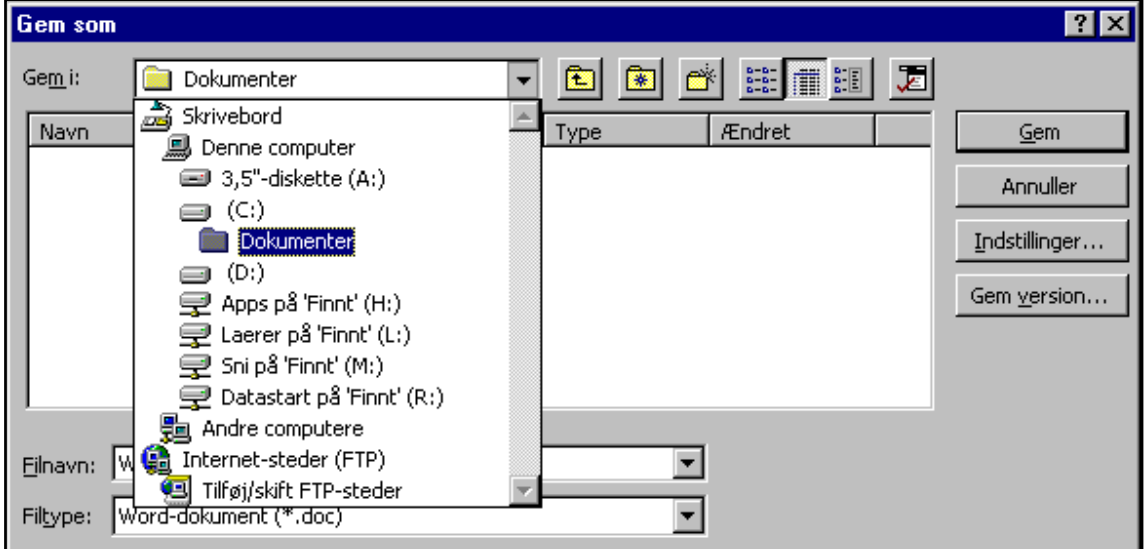

Lærerens M-drev hedder f.eks. her: **SONI\$ Brock (M:)** 

Før roligt musen ned på dit M-drev (drevene står i alfabetisk orden) og KLIK med musen.

Nu kommer der til at stå navnet på dit M-drev oppe i rulle-feltet, hvor der før stod Dokumenter. Du har altså besluttet, at filen skal gemmes på Mdrevet i stedet for i mappen Dokumenter på C-drevet.

Så langt så godt. Men hvad skal filen hedde ??

Også her kommer Word med et forslag. Det er typisk de første par ord i selve teksten og giver ikke altid mening. Du kan selv bestemme præcis, hvad filen skal hedde !!

### **Klik i feltet "Filnavn" og skriv selv fil-navnet: Nico-1**

Nu mangler du blot at klikke på knappen OK, så forsvinder dialogboksen, og din tekst er gemt.

Nu kan du arbejde videre med teksten, hvis det skulle være nødvendigt. Hvis du nu ændrer noget i teksten, så skal ændringerne også gemmes !

### **Gem teksten igen efter ændringer**

Når du allerede har gemt det én gang, så du kan bare klikke med musen på knappen med den lille **diskette** på værktøjslinjen. Så bliver tekstdokumentet gemt – ikke på en diskette – men **samme sted** som før og med **samme fil-navn** – og i den nye opdaterede udgave. Smart !

Dette kan du faktisk gøre, hver gang du har ændret på dokumentet. Så er du sikker på, at du ikke mister data, hvis der pludselig skulle ske noget uforudset.

### **Luk filen og programmet**

Nu lukker du først dit tekst-dokument:

 $\checkmark$  Filer > Luk. Det betyder: Klik på Filer og dernæst i menuen på punktet Luk. Nu forsvandt dokumentet fra skærmen.

Luk også selve programmet Word:

 $\checkmark$  Filer > Afslut. Det brtyder: Klik på Filer og dernæst på Afslut.

### **Find din tekst frem igen**

Start igen Word via Start-knappen.

Du får et nyt blank stykke papir frem på skærmen, men det skal du ikke bruge. Du skal finde teksten (Nico-1), som du tidligere har gemt:

- 1. Klik på Filer
- 2. Åbn …
- 3. Nu kommer der en ny dialog-boks frem, som ligner den fra før, da du gemte teksten. Men nu skal du ikke gemme – men hente frem.
- 4. Ved rulle-feltet klikker du på plien og i rulle-listen finder du dit M-drev, hvor filen Nico-1 gerne skulle dukke op.
- 5. Klik med musen på den ønskede fil (Nico-1)
- 6. Klik på OK med musen
- 7. Teksten kommer nu frem på skærmen igen i samme udgave, som du sidst gemte den !!

#### **Nu kan du arbejde videre med teksten. Tilføj følgende og evt. din egen mening om filmen, Steven Seagal og/eller actionfilm:**

Medvirkende: Steven Seagal, Henry Silva, Pam Grier og Sharon Stone. Instruktion: Andrew Davis.

# **Du er færdig for denne gang !**

- 1. Gem igen teksten via "Diskette-knappen" på værktøjslinjen eller genvejen **Ctrl+S**
- 2. Luk Word-**dokumentet** via Filer > Luk
- 3. Afslut **programmet** Word via Filer > Afslut

Nu er du tilbage på "skrivebordet"

#### **Nu skal du afslutte selve Windows (XP) og "logge af"**

- 1. Klik på Start-knappen
- 2. Vælg "Log af" i boksen som dukker op
- 3. I næste boks svarer du "Ja" til at logge af.
- 4. På denne måde slukker du ikke for computeren, men du "forlader den" og gør den klar til den næste bruger.

Derhjemme kan du i trin 2 vælge "Luk computeren" hvis den skal slukkes helt. Altså hvis den ikke skal bruges mere foreløbigt.

Du kan nu pakke dine ting og være stolt – husk evt. din diskette, hvis du har brugt sådan en – og glæde dig til næste gang, du skal arbejde med Word og tekstbehandling.

#### **Søren Noah, IT-lærer**

E-mail: noahsark@image.dk Website: www.noah2900.dk

PS: Nederst på de fleste af mine materialer står web-adressen til mit PRIVATE website på Internet: www.noah2900.dk

Det er fordi, at den er rimelig "nem" at huske:

Noah bor i Hellerup = postnummer 2900

Og på forsiden af dette site, er der en lille fin knap: "IT på Brock – Noah's A-4 Ark" som sender dig direkte ind på mit IT-website til undervisningen, hvor du kan hente samtlige mine UV-materialer og meget andet.

Prøv det !!